## Accessing the system

To access the system, open the NUST website <u>https://nust.ac.zw/</u> on a web browser of your choice. Click on the *Learn Online* link.

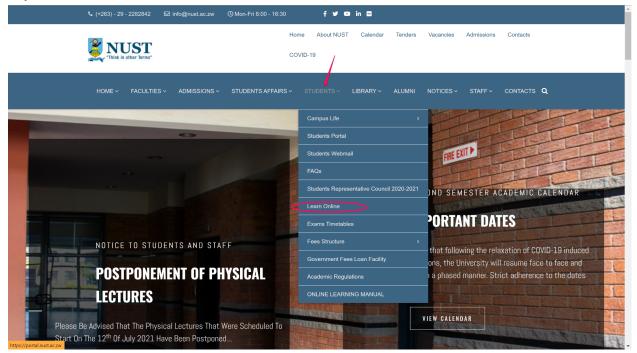

#### OR

| NUST COMPCONSULT<br>Academy                | Research & Innovation<br>Office | Centre for Continuing<br>Education | NUST Innovation Hub //<br>(NIH) |
|--------------------------------------------|---------------------------------|------------------------------------|---------------------------------|
|                                            |                                 |                                    |                                 |
| FACULTIES                                  | STUDENTS SECTION                | LIBRARY SECTION                    | STAFF SECTION                   |
| Applied Science                            | Students Portal                 | e-Resources                        | e-Learning                      |
| Built Environment                          | Learn Online                    | Library Catalogue                  | Staff Directory                 |
| Commerce                                   |                                 |                                    |                                 |
| Comm & Information Science                 | Students Webmail                | Nustone Digital Library            | Google Classroom                |
| Engineering                                | Fees Structure 2020-2021        | Institutional Repository           | Staff Webmail                   |
| Medicine<br>Science & Technology Education | Payment Plan                    | Research Guides                    | Self Service                    |
|                                            |                                 | _                                  |                                 |
|                                            |                                 |                                    |                                 |
|                                            |                                 | BE PART OF OUR ALUMNI N            | ETWORK                          |

OR

Type the address <u>https://imfundo.nust.ac.zw/</u> .On the web page that appears click on the on *Log in* and use your NUST student credentials to login.

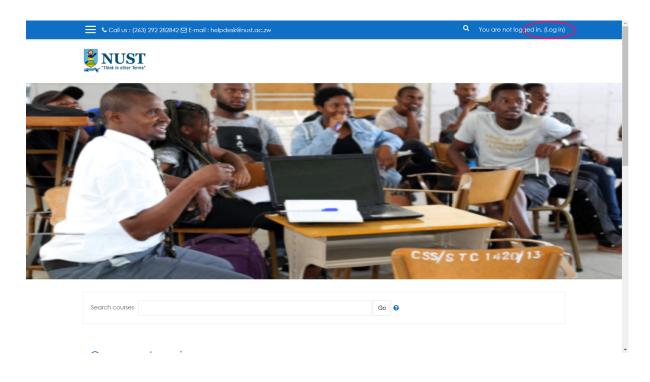

Enter your NUST login information in the window that appears.

| <ul> <li>M Inbox - maidei kurebwsseka@nu X</li></ul> |                                                           | NUST LEARN ONLINE: Log in to 1 X                                                       | ế RTIR at a glance                                                                                               | ×   +<br>Q You are not to                       |          | _<br>☆ □ | ×<br>: |
|------------------------------------------------------|-----------------------------------------------------------|----------------------------------------------------------------------------------------|----------------------------------------------------------------------------------------------------|-------------------------------------------------|----------|----------|--------|
|                                                      | n000000z Remember username Log in                         | Cookies must be enabled in browser  Some courses may allow gu access Log in as a guest |                                                                                                    |                                                 |          |          |        |
| Think in other Terms*                                | Info<br>Website<br>Studen<br>Studen<br>Studen<br>Staff We | ≘<br><u>t Portal</u><br>t <u>s Webmail</u>                                             | Contact us<br>National University of<br>AC 939, Ascot, Bulaw<br>Phone : (263) 292 2<br>E-mail : <u>helodesk@</u> | Science And Technolog<br>ayo ,Zimbabwe<br>82842 | y PO Box |          |        |

Once you are logged in you will see the following page, where you will click on the drum (3 lines at top left) to access your dashboard.

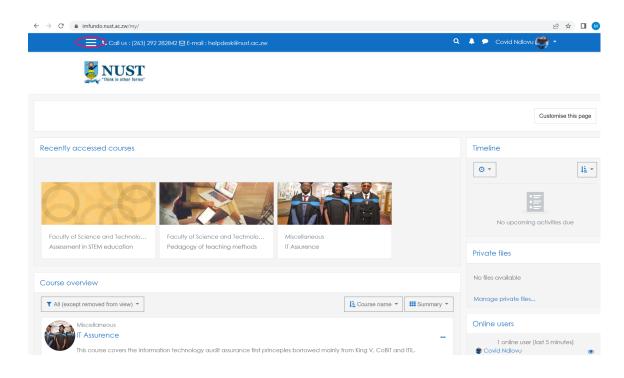

#### Dashboard screen appears as follows:

| 1 Inbox - maidei.kurebwaseka@nu: 🗙 🛛 🚹 | Maidei Kurebwaseka - TimeSheei 🗙 📑 Moodle Student Manual - Googli 🗙 👔 Dashboard 🗙 🕇                                                           | ~ - 0 ×                        |
|----------------------------------------|----------------------------------------------------------------------------------------------------|--------------------------------|
| → C                                    | ny/                                                                                                    | 🖻 🖈 🔲 🚺 🔛                      |
| 🗙 🕓 Call us : I                        | (263) 292 282842 ⊠ E-mail : helpdesk@nust.ac.zw Q                                                                                             | 🌲 🗩 Covid Ndlovu 🥰 🝷           |
| 🕸 Dashboard                            |                                                                                                    |                                |
| 🐔 Site home                            |                                                                                                    |                                |
| 🛗 Calendar                             |                                                                                                    |                                |
| Private files                          |                                                                                                    | Customise this page            |
| S My courses                           | Recently accessed courses                                                                                                    | Timeline                       |
| 📚 ITAM 111                             |                                                                                                    |                                |
|                                        | < >                                                                                                    | 0 × [1] ×                      |
|                                        |                                                                                                    | No upcoming activities due     |
|                                        | Faculty of Science and Technolo       Faculty of Science and Technolo         Assessment in STEM education       Pedagogy of teaching methods | Private files                  |
|                                        | Course overview                                                                                                    | No files available             |
|                                        | Manage private files                                                                                                    |                                |
|                                        | Miscellaneous                                                                                                    | Online users                   |
|                                        | This course covers the information technology audit assurance first princeples borrowed mainly                                                | 1 online user (last 5 minutes) |

### Accessing Courses

You must be enrolled in a course in order to access the course for notes, assignments, tests, etc. Courses that you are enrolled in appear on your dashboard.

| 🗙 🕓 Call us : (263 | 3) 292 282842 🗹 E-mail : helpdesk@nust.ac.zw                      | ۹ 🌲 🕈                                   | 🕨 Covid Ndlovu 💏 🔹                               |
|--------------------|-------------------------------------------------------------------|-----------------------------------------|--------------------------------------------------|
| 🍘 Dashboard        | <b>NUST</b>                                                       |                                         |                                                  |
| 者 Site home        | "Inink in other terms"                                            |                                         |                                                  |
| 🛗 Calendar         |                                                                   |                                         |                                                  |
| Private files      |                                                                   |                                         | Customise this page                              |
| My courses         | Recently accessed courses                                         | Time                                    | eline                                            |
|                    |                                                                   | < > O                                   | * IE *                                           |
|                    |                                                                   |                                         | No upcoming activities due                       |
|                    |                                                                   | of teaching methods Prive               | ate files                                        |
|                    | Course overview                                                   | No fil                                  | les available                                    |
|                    | ▼ All (except removed from view) ▼ IL Course name ▼ III Summary ▼ |                                         | age private files                                |
|                    | Miscellaneous                                                     | Onlin                                   | ne users                                         |
|                    | This course covers the information technology audit assu          | rrance first princeples borrowed mainly | 1 online user (last 5 minutes)<br>Covid Ndlovu ( |

The way you enrol depends on the course settings that would have been set by the lecturer. There are different enrolment methods namely, manual, self enrolment, and guest. When using the manual enrolment method, the lecturer is the one who adds the students. With self enrolment, the lecturer creates an enrolment key which is given to the students. The students will use this key to enrol on the course on their own.

### **Enrolling on a Moodle course**

After you log in, your home page displays all of the courses – Dashboard - in which you are enrolled as a student. To enter the course, click the name of the course.

If you are not enrolled on correct course, complete the following steps for enrolling on.

Go to Site home.

Find the course name and click it, enter Enrolment key if needed and click (ask lecturer for the enrolment key).

| *  | Course categories: Miscellaneous 💠 | <b>Q</b> * |
|----|------------------------------------|------------|
| a  | iearch courses Go                  |            |
|    | Cloud Computing Lecturer: John Doe | ۹,         |
| ×  | Microsoft Azure Lecture: John Doe  |            |
| 11 |                                    |            |

| 🗙 🕓 Call us : (263) 292 282 | 2842 🗹 E-mail : helpdesk@nust.ac.zw |          | 🝳 🐥 🗩 Sinopharm Vaccine 🌗 👻 |
|-----------------------------|-------------------------------------|----------|-----------------------------|
| <b>₽</b> CC201              | Enrolment optic                     | ons      |                             |
| 2 Dashboard                 | Cloud Computing                     | g        |                             |
| 🖀 Site home                 | Lecturer: John Doe                  |          | ٩,                          |
| 🛗 Calendar                  |                                     |          |                             |
| Private files               | ▼ cc201                             |          |                             |
| 🕿 My courses                | Enrolment key                       | •••••    |                             |
| 🖻 PST1209A                  |                                     |          |                             |
| T MAZ2001                   |                                     | Enrol me |                             |

# Submit an Assignment

Moodle assignments are shown on the course main page. Click on the assignment link and submission page will show the assignment deadline and further details.

The steps for submitting an assignment depend on the settings chosen by your lecturer.

• To submit a file in an assignment you should click on the assignment link. The assignment submission page will open (1).You should read the directions given by your lecturer and drag and drop your file(s) into the **Files** area, or browse for the file to upload by clicking on **Add submission** and . Finally, you should click **Save changes** to confirm (2).

For text only submissions, you should click on the assignment link from main course page, click **Add submission** and type into the **Online** text box. Save changes.

You may be able to read, edit and re-submit your assignment type depending on the settings your lecturer has chosen. You may be required to accept a submission statement, indicating that you are submitting your own work.

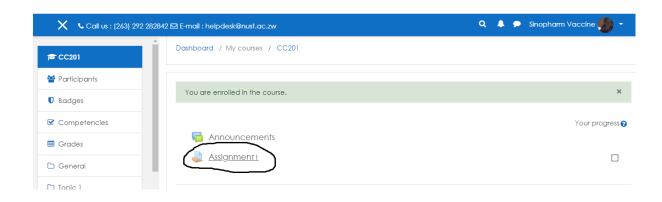

# Assignment1

File submissions

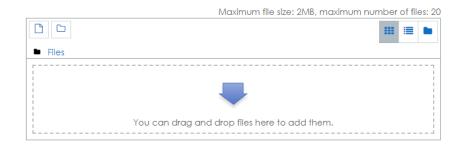